### **Panduan Pendaftaran LPSE dan Edit Data Penyedia melauli aplikasi SiKAP**

Buka LPSE Kabupaten Lombok Barat di http://lpse.lombokbaratkab.go.id/eproc4/publik/mendaftaremail

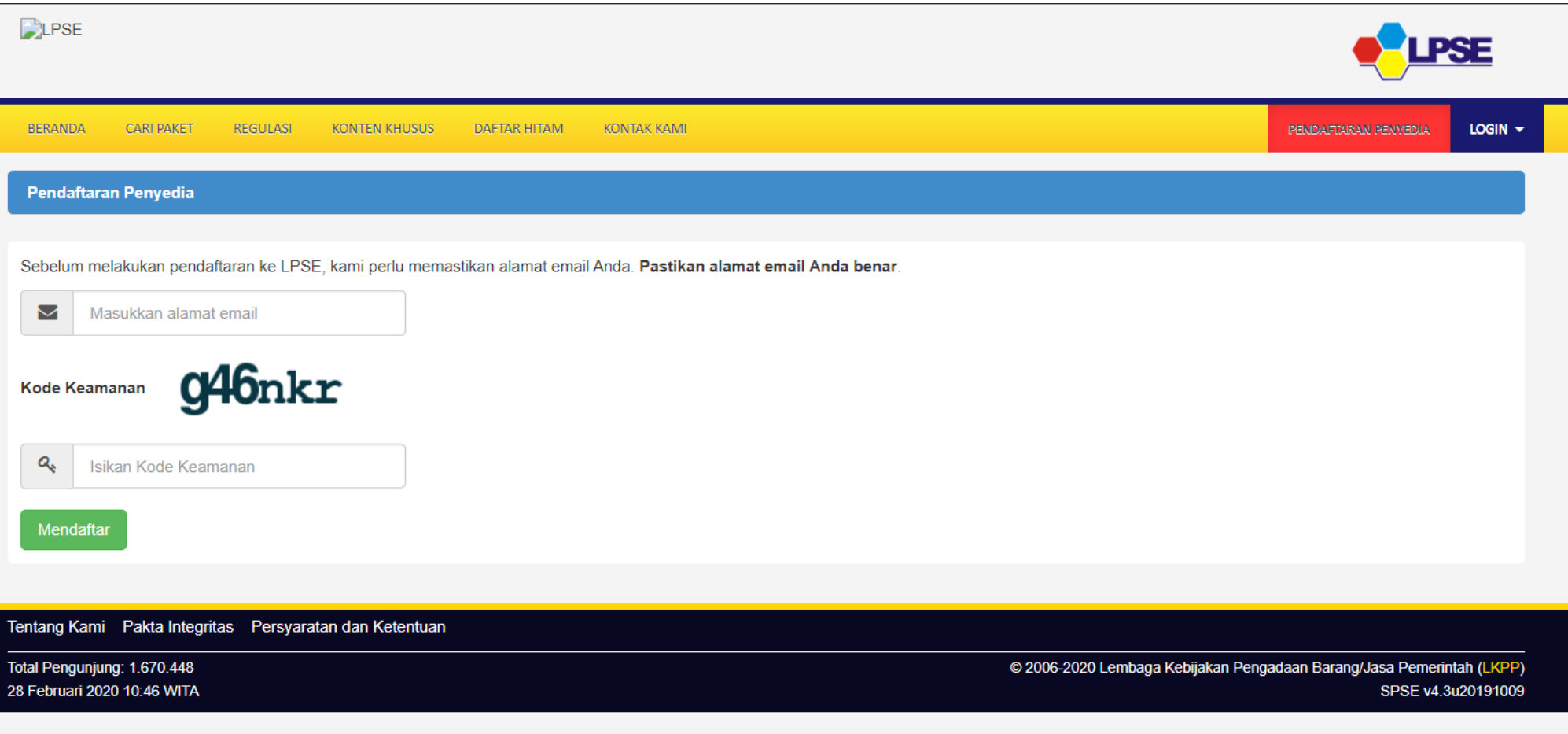

- 1. Masukan alamat email perusahaan anda
- 2. Masukan kode keamanan yang tampil
- 3. Download dan lengkapi file Formulir Pendaftaran (Form\_Penyedia.xls)
- 4. Download dan lengkapi file Formulir Keikutsertaan (Formulir\_Keikutsertaan.doc).
- 5. Klik Tombol "**Mendaftar"** dan akan muncul notifikasi "*Email telah kami kirimkan ke alamat xxxxxxxxxxxx@gmail.com. Langkah pendaftaran berikutnya terdapat pada email tersebut. Kadang-kadang email tersebut masuk ke folder spam. Terima kasih*"

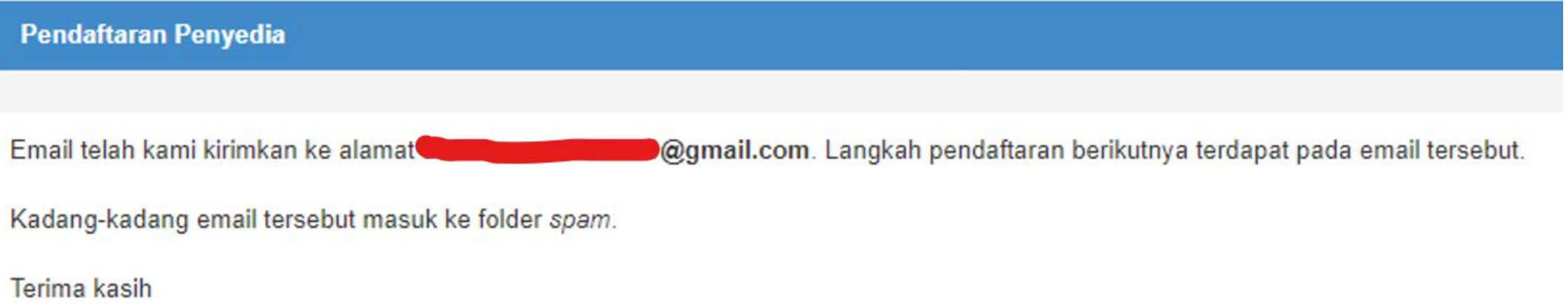

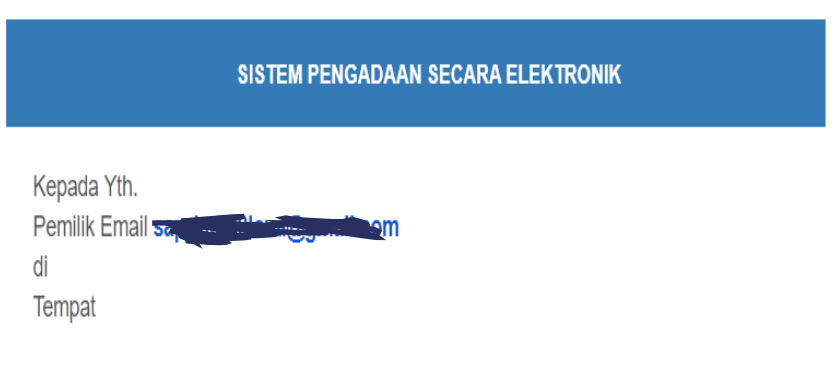

Sebelumnya perkenankan kami mengucapkan terima kasih atas partisipasi Bapak/Ibu pada Layanan Pengadaan Secara Elektronik (LPSE). Dengan menerima email ini maka Bapak/Ibu telah melakukan pendaftaran secara online pada Sistem Pengadaan Secara Elektronik (SPSE), untuk tindakan selanjutnya kami mohon Bapak/Ibu dapat mengklik atau tombol konfirmasi berikut:

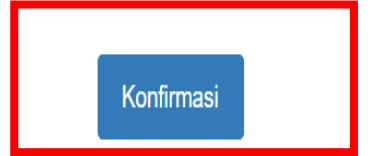

Jika tidak bisa, silakan klik link berikut atau copy dan paste di browser http://lpse.lombokbaratkab.go.id/eproc4/mendaftar/bced296c5e3788b6365e4d79f1d4c4 0555eb8e4dfa9e92fde8cc9e8994db679d

Demikian penjelasan kami, atas perhatian dan kerjasama yang baik kami ucapkan terimakasih.

Cek Inbox/Spam Email, jika mendapatkan balasan email seperti gambar dibawah klik tombol Konfirmasi atau klik link URL

### Lengkapi data Pendaftaran kemudian klik Mendaftar

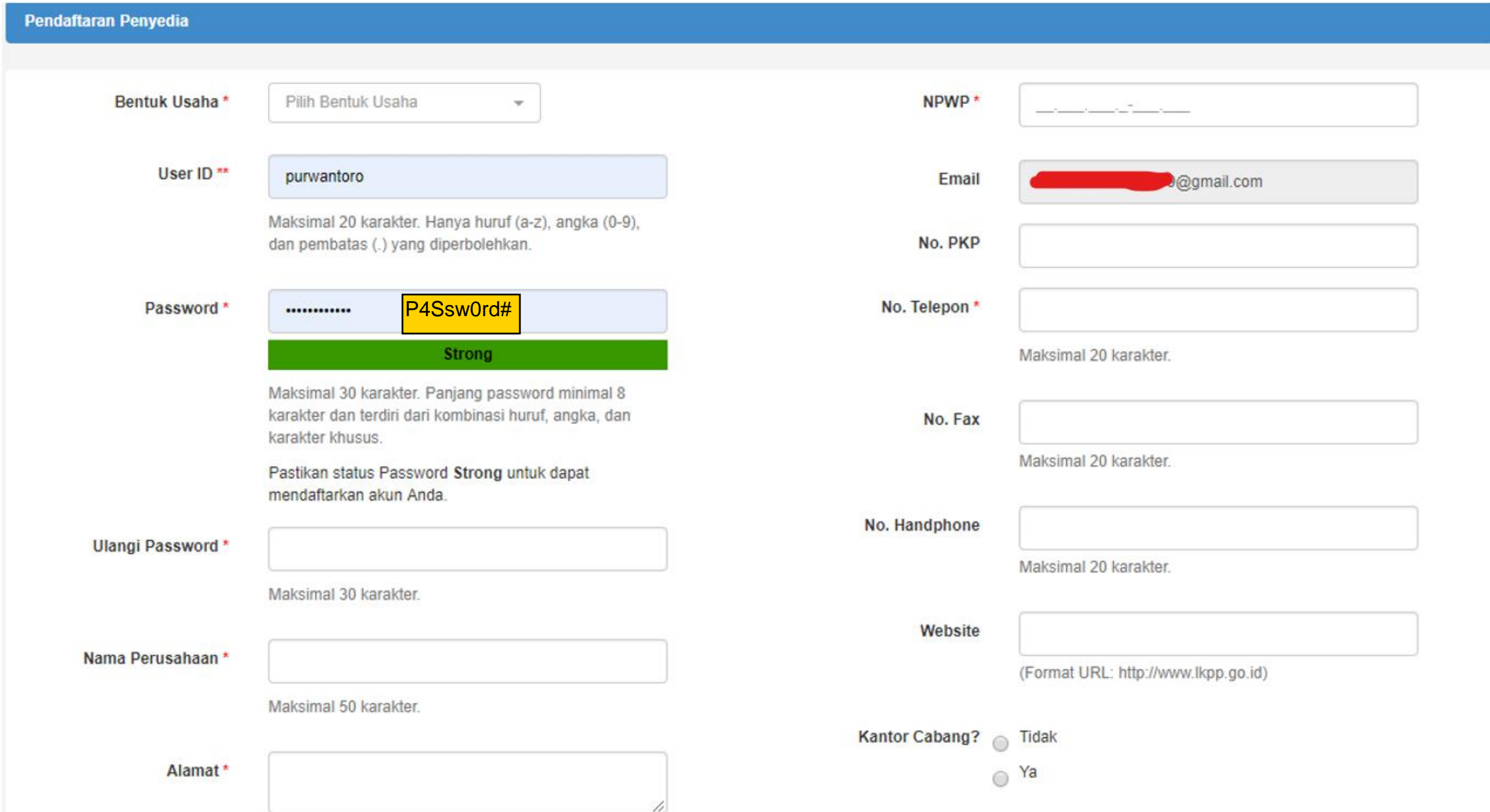

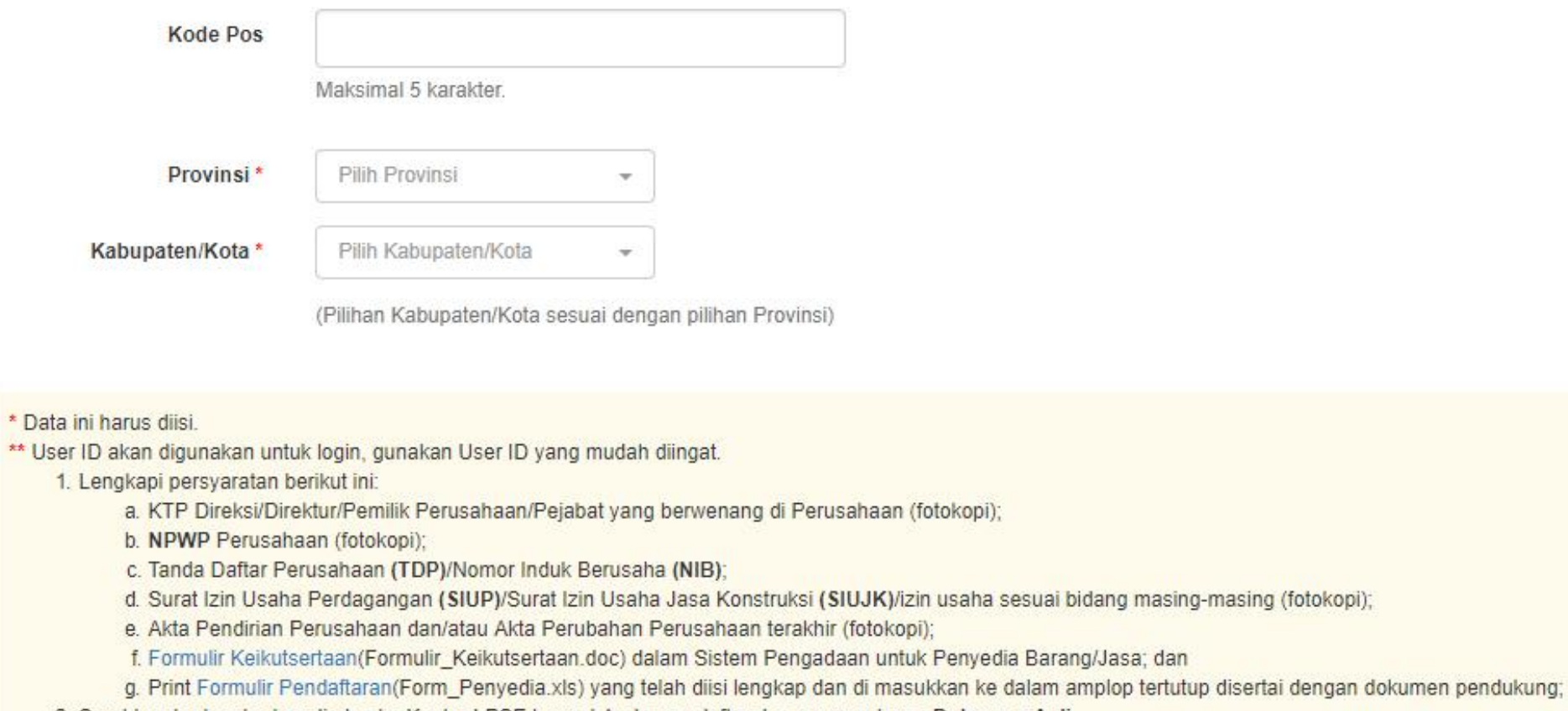

2. Serahkan berkas-berkas di atas ke Kantor LPSE tempat Anda mendaftar dengan membawa Dokumen Asli.

**图 Mendaftar** 

 $\overline{1}$ 

**Klik Tombol Mendaftar jika seluruh form isan pendaftaran sudah terisi**

### Setelah klik tombol mendaftar akan muncul notifikasi Data berhasil tersimpan

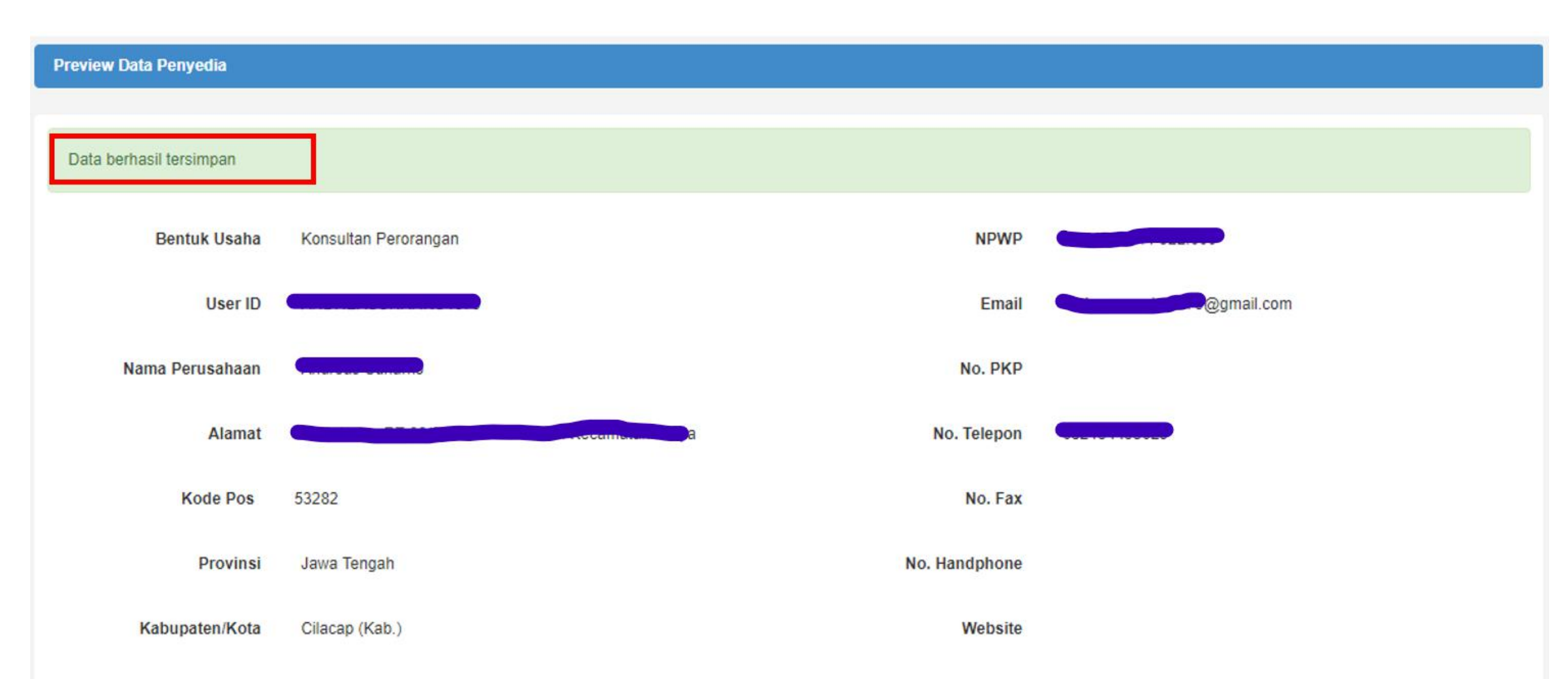

Setelah melakukan pendaftaran segera lakukan verifikasi dengan membawa persyaratan sbb :

- 1. KTP Direksi/Direktur/Pemilik Perusahaan/Pejabat yang berwenang di Perusahaan (fotokopi);
- **2. NPWP** Perusahaan (fotokopi);
- 3. Tanda Daftar Perusahaan **(TDP)**/Nomor Induk Berusaha **(NIB)**;
- 4. Surat Izin Usaha Perdagangan **(SIUP)**/Surat Izin Usaha Jasa Konstruksi **(SIUJK)**/izin usaha sesuai bidang masing-masing (fotokopi);
- 5. Akta Pendirian Perusahaan dan/atau Akta Perubahan Perusahaan terakhir (fotokopi);
- 6. Surat Kuasa bermaterai6000 (jika verifikasi dikuasakan)
- 7. Serahkan berkas No 1-6 ke Kantor LPSE tempat Anda mendaftar dengan membawa **Dokumen Asli**.
- Setelah dilakukan verifikasi oleh Verifikator LPSE, silakan login menggunakan USER Id dan Password ke Website LPSE dimana anda mendaftar untuk melakukan agregasi data penyedia (adp) agar anda terhubung ke system LPSE Nasional.
- Pada saat login ke LPSE akan muncul notifikasi Akun anda belum diaktivasi.
- **Klik di sini** untuk melakukan aktivasi akun penyedia dan akan diarahkan ke halaman **http://inaproc.lkpp.go.id/agregasi/aktivasi/login**
- Masukan User ID LPSE, Passowrd LPSE, LPSE Tempat Pendaftaran, Kode Keamanan kemudian klik LOGIN

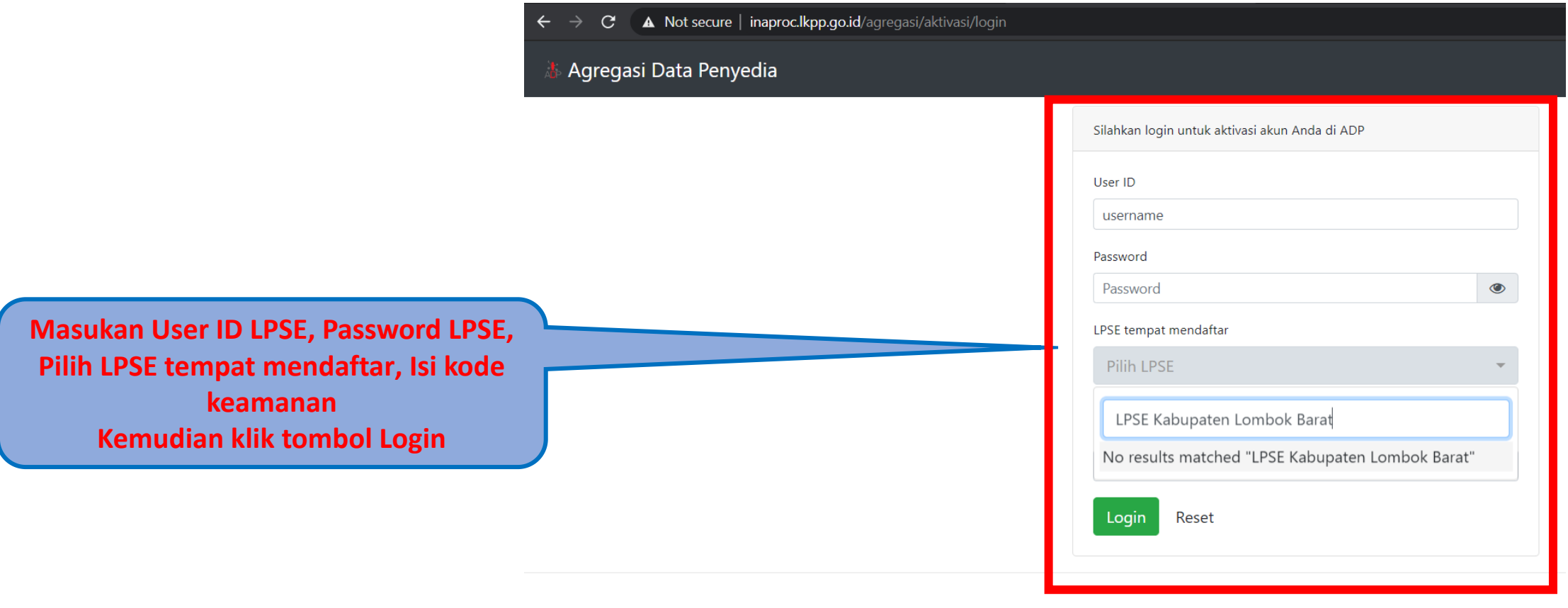

### Kemudian akan muncul informasi data akun yang akan di Agregasi. Klik tombol Lakukan Aktivasi

#### 10 Not secure | inaproc.lkpp.go.id/agregasi/aktivasi C  $\rightarrow$  $\leftarrow$

### Agregasi Data Penyedia

#### Aktivasi Agregrasi Inaproc untuk Penyedia

Semua penyedia yang terdaftar di LPSE ini dan telah melakukan Aktivasi Agregrasi Inaproc akan dapat login dan mengikuti lelang di LPSE-LPSE lain(atau roaming) tanpa penyedia melakukan verifikasi dan registrasi ulang.

Daftar LPSE dapat dilihat di website Inaproc. Jika Anda menunda untuk melakukan aktivasi. User ID Anda tetap dapat digunakan di LPSE ini namun belum bisa untuk roaming.

Sebelum melakukan aktivasi, pastikan Anda membaca dan memahami Syarat dan Ketentuan Inaproc (Klik di sini).

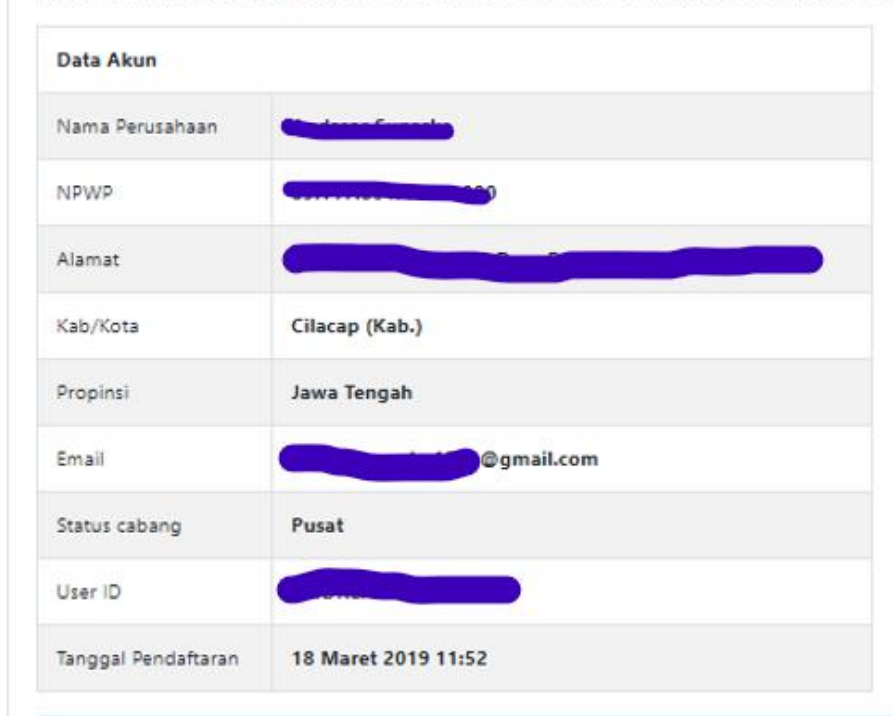

**Klik tombol Lakukan Aktivasi Alexandrian Sebagai berikut ini:** 

Dengan klik tombol Lakukan Aktivasi maka Anda Anda telah setuju dan memahami Syarat dan Ketentuan Inaproc serta melakukan aktivasi sistem Inaproc untuk akun Anda

Lakukan Aktivasi

# Setelah aktivasi dilakukan akan muncul Informasi Sukses agregasi inaproc dan user LPSE anda dapat digunakan di Seluruh LPSE

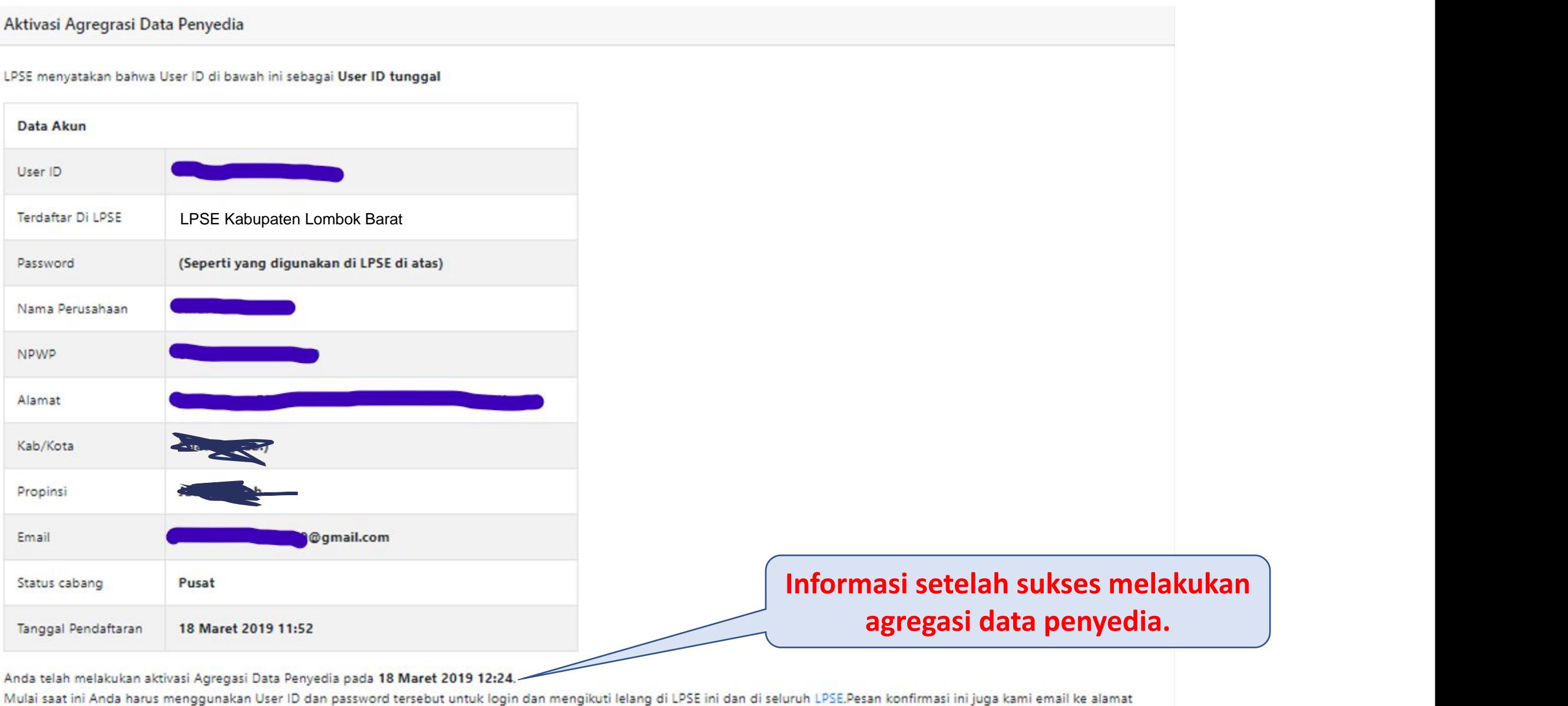

@gmail.com

### Melengkapi data penyedia di Aplikasi SIKAP

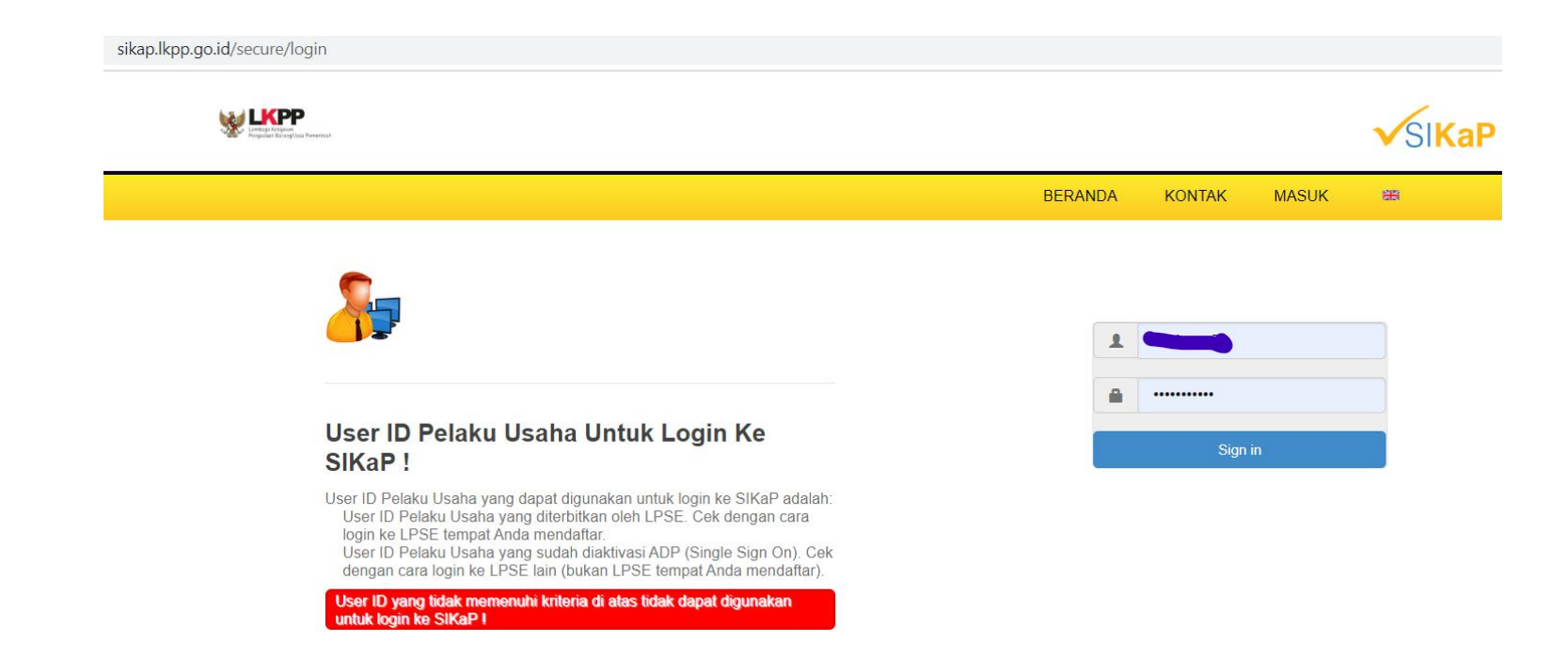

Setelah melakukan Verifikasi dan Agregasi Data Penyedia langkah selanjutnya Lengkapi data penyedia di aplikasi Sikap.lkpp.go.id.

Langkah-langkahnya adalah sbb :

- 1. Buka aplikasi https://sikap.lkpp.go.id/secure/ login
- 2. Login menggunakan **User id** dan **Password** LPSE

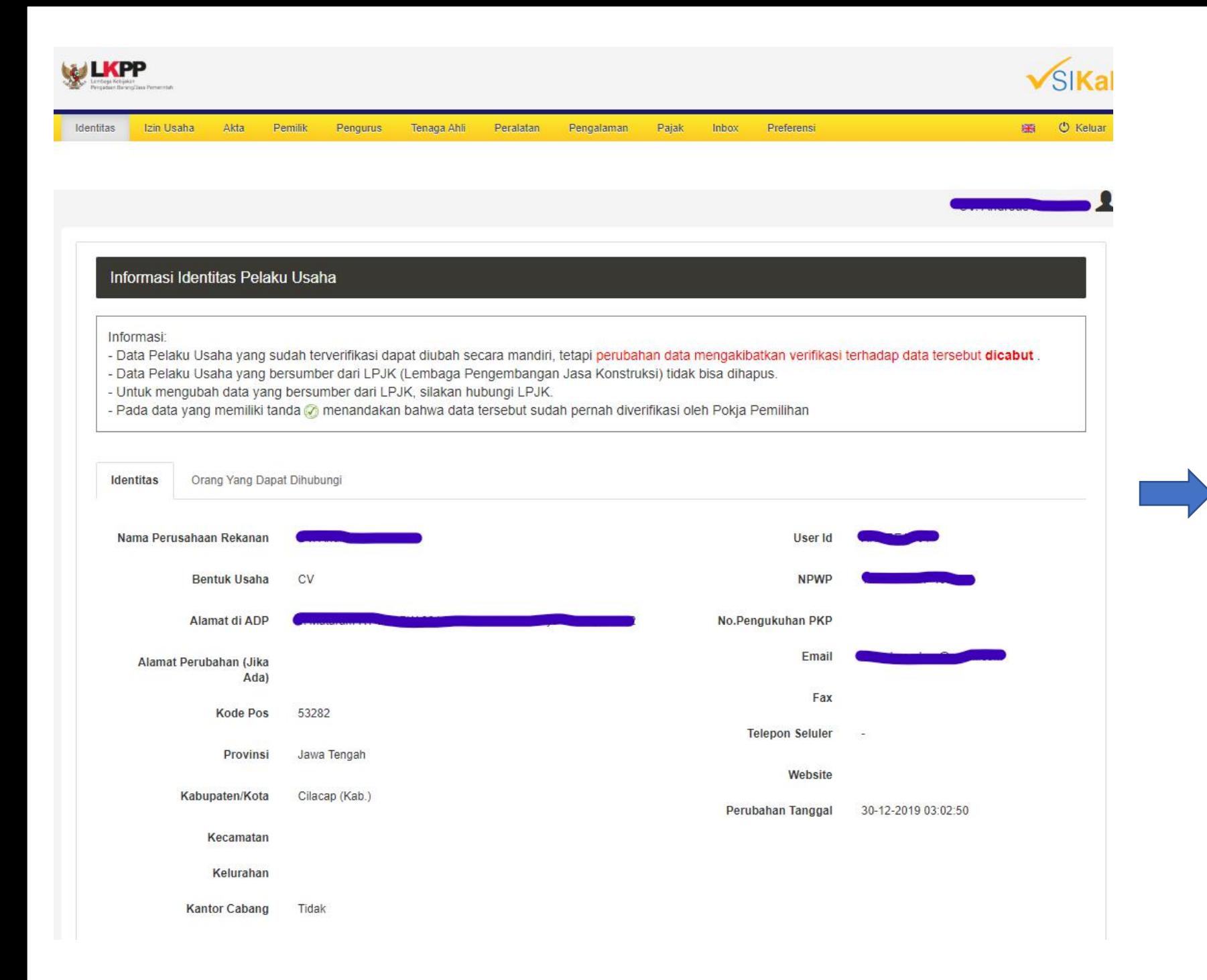

Tampilan halaman login penyedia di Aplikasi SiKAP LKPP

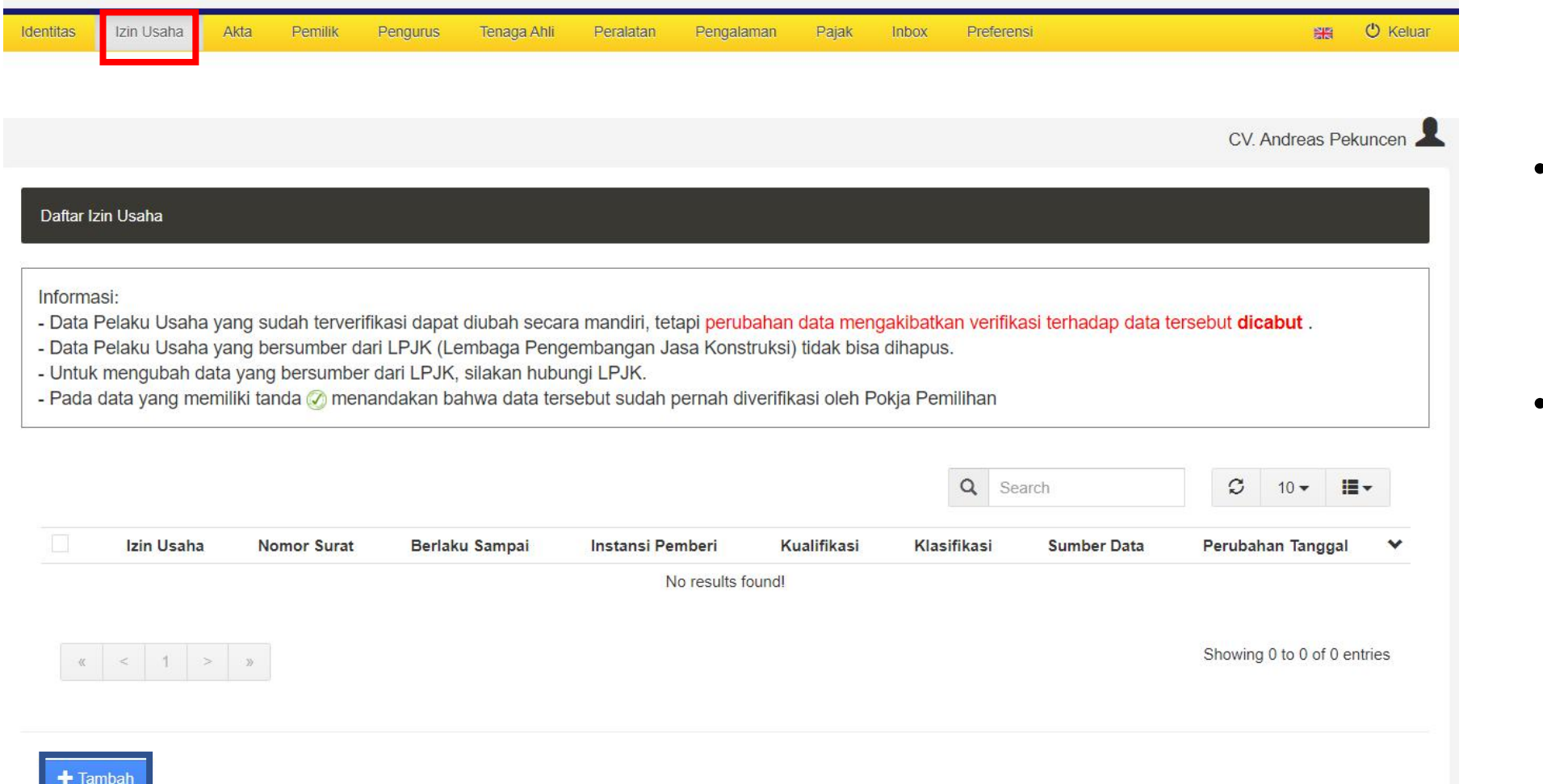

• Klik tombol **Izin**

melengkapi Data

• Klik **tambah** untuk

izin usaha dari

menambahkan

izin usaha di

aplikasi SiKAP

Penyedia

**Usaha** untuk

Informasi - Data Pelaku Usaha yang sudah terverifikasi dapat diubah secara mandiri, tetapi perubahan data mengakibatkan verifikasi terhadap data tersebut dicabut. - Data Pelaku Usaha yang bersumber dari LPJK (Lembaga Pengembangan Jasa Konstruksi) tidak bisa dihapus. - Untuk mengubah data yang bersumber dari LPJK, silakan hubungi LPJK. - Pada data yang memiliki tanda n menandakan bahwa data tersebut sudah pernah diverifikasi oleh Pokja Pemilihan Jenis Izin Usaha Surat Izin Usaha Perdagangan (SIUP) Nomor Surat<sup>\*</sup>  $01$ Pemerintah Republik Indonesia cq OSS Berlaku Sampai\* Instansi Pemberi Tanggal Seumur Hidup Kualifikasi Kecil **Klasifikasi Bidang Usaha** Tipe Deskripsi KBL C26210 - INDUSTRI KOMPUTER DAN/ATAU PERAKITAN KOMPUTER KBLI C26220 - INDUSTRI PERLENGKAPAN KOMPUTER + Tambah Q Search  $\mathcal{O}$  $10 -$ 描· Nomor **Berlaku** Sumber Perubahan V Izin Usaha Surat Sampai **Instansi Pemberi** Kualifikasi Klasifikasi Data **Tanggal** Nomor Induk Berusaha 01 Seumur Pemerintah Republik Kecil C26220-INDUSTRI PERLENGKAPAN **LKPP** 30-Dec-2019 | Hidup Indonesia cq OSS **KOMPUTER**  $15:26$  $(NIB)$ C26210-INDUSTRI KOMPUTER DAN/ATAU PERAKITAN KOMPUTER Surat Izin Usaha  $01$ Seumur Pemerintah Republik Kecil C26220-INDUSTRI PERLENGKAPAN LKPP 30-Dec-2019 | **KOMPUTER** Perdagangan (SIUP) Hidup Indonesia co OSS 15:25 C26210-INDUSTRI KOMPUTER DAN/ATAU

PERAKITAN KOMPUTER

- Ubah jenis usaha yang dimiliki oleh Penyedi. Con : SIUP, NIB, SIUJK dll
- Pilih masa berlaku dari Izin usaha : berdasarkan tanggal atau seumur hidup
- Isikan Nomor Surat Izin Usaha
- Isikan Istansi pemberi Izin Usaha
- Klik tombol **Tambah** untuk menambahkan **klasifikasi bisang usaha (KBLI atau SBU konstruksi)**
- Jika semua sudah terisi klik tombol **SIMPAN**

**Tampilan Izin usaha yang sudah dilengkapi di aplikasi SiKAP**

#### Daftar Akta **Ubah akta**

#### Informasi:

- Data Pelaku Usaha yang sudah terverifikasi dapat diubah secara mandiri, tetapi perubahan data mengakibatkan verifikasi terhadap data tersebut dicabut.
- Data Pelaku Usaha yang bersumber dari LPJK (Lembaga Pengembangan Jasa Konstruksi) tidak bisa dihapus.
- Untuk mengubah data yang bersumber dari LPJK, silakan hubungi LPJK.
- Pada data yang memiliki tanda n menandakan bahwa data tersebut sudah pernah diverifikasi oleh Pokja Pemilihan

· Terdapat tanda \* di isian form, wajib diisi.

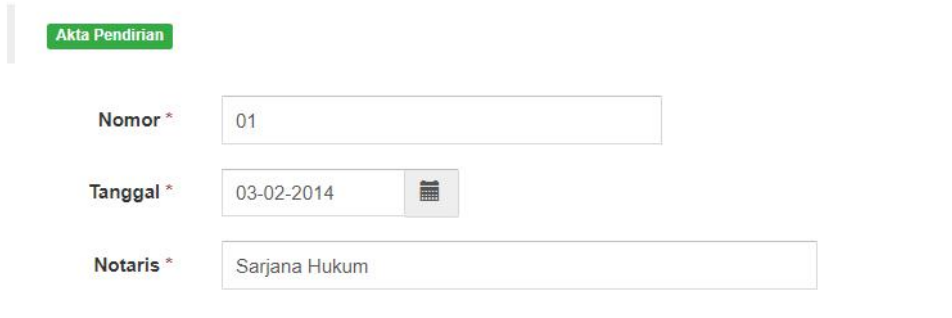

*<u>*OI Kembali</u> **土** Simpan

Langkah selanjutnya lengkapi data Akta perusahaan dengan mengisi Nomor Akte, **Tanggal Akte dan Notaris** kemudian klik tombol Simpan

#### Informasi:

- Data Pelaku Usaha yang sudah terverifikasi dapat diubah secara mandiri, tetapi perubahan data mengakibatkan verifikasi terhadap data tersebut dicabut.

- Data Pelaku Usaha yang bersumber dari LPJK (Lembaga Pengembangan Jasa Konstruksi) tidak bisa dihapus.

- Untuk mengubah data yang bersumber dari LPJK, silakan hubungi LPJK.

- Pada data yang memiliki tanda nenandakan bahwa data tersebut sudah pernah diverifikasi oleh Pokja Pemilihan

- Terdapat tanda \* di isian form, wajib diisi.

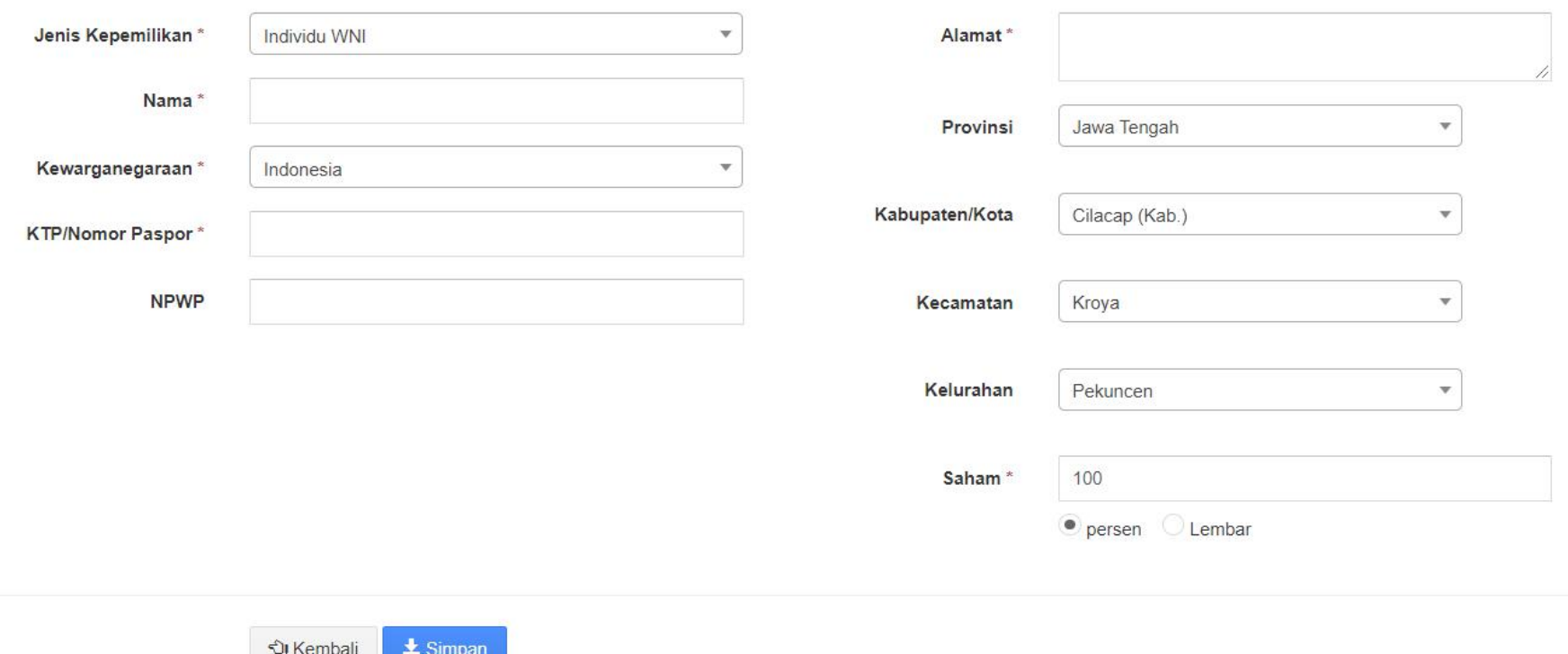

### Langkah selanjutnya lengkapi data kepemilikan perusahaan seperti gambar diatas kemudian klik Simpan

Terdapat tanda \* di isian form, wajib diisi.

Informasi:

- Data Pelaku Usaha yang sudah terverifikasi dapat diubah secara mandiri, tetapi perubahan data mengakibatkan verifikasi terhadap data tersebut dicabut.
- Data Pelaku Usaha yang bersumber dari LPJK (Lembaga Pengembangan Jasa Konstruksi) tidak bisa dihapus.
- Untuk mengubah data yang bersumber dari LPJK, silakan hubungi LPJK.
- Pada data yang memiliki tanda @ menandakan bahwa data tersebut sudah pernah diverifikasi oleh Pokja Pemilihan

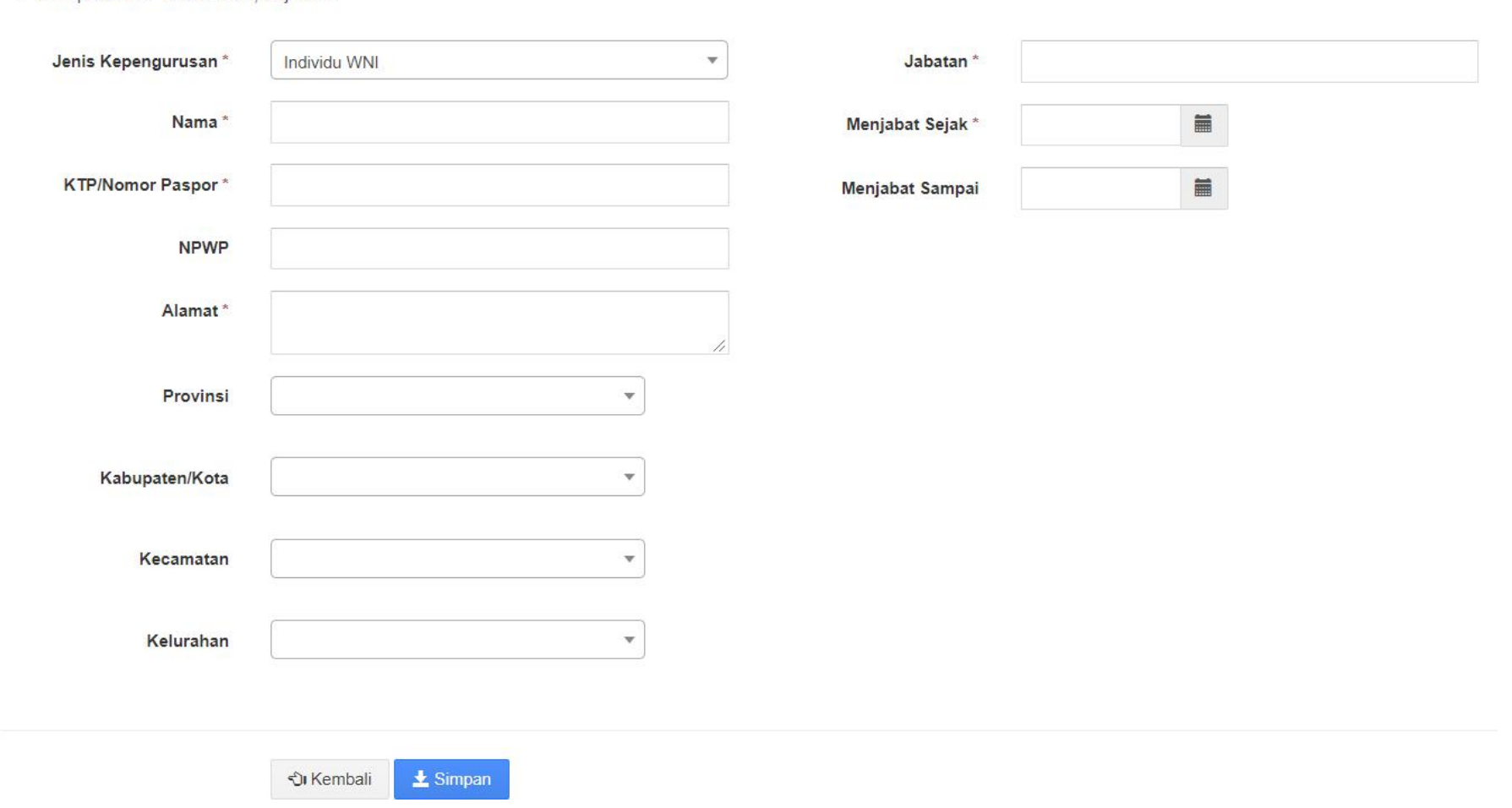

Langkah selanjutnya lengkapi data Pengurus perusahaan seperti gambar diatas kemudian klik SIMPAN

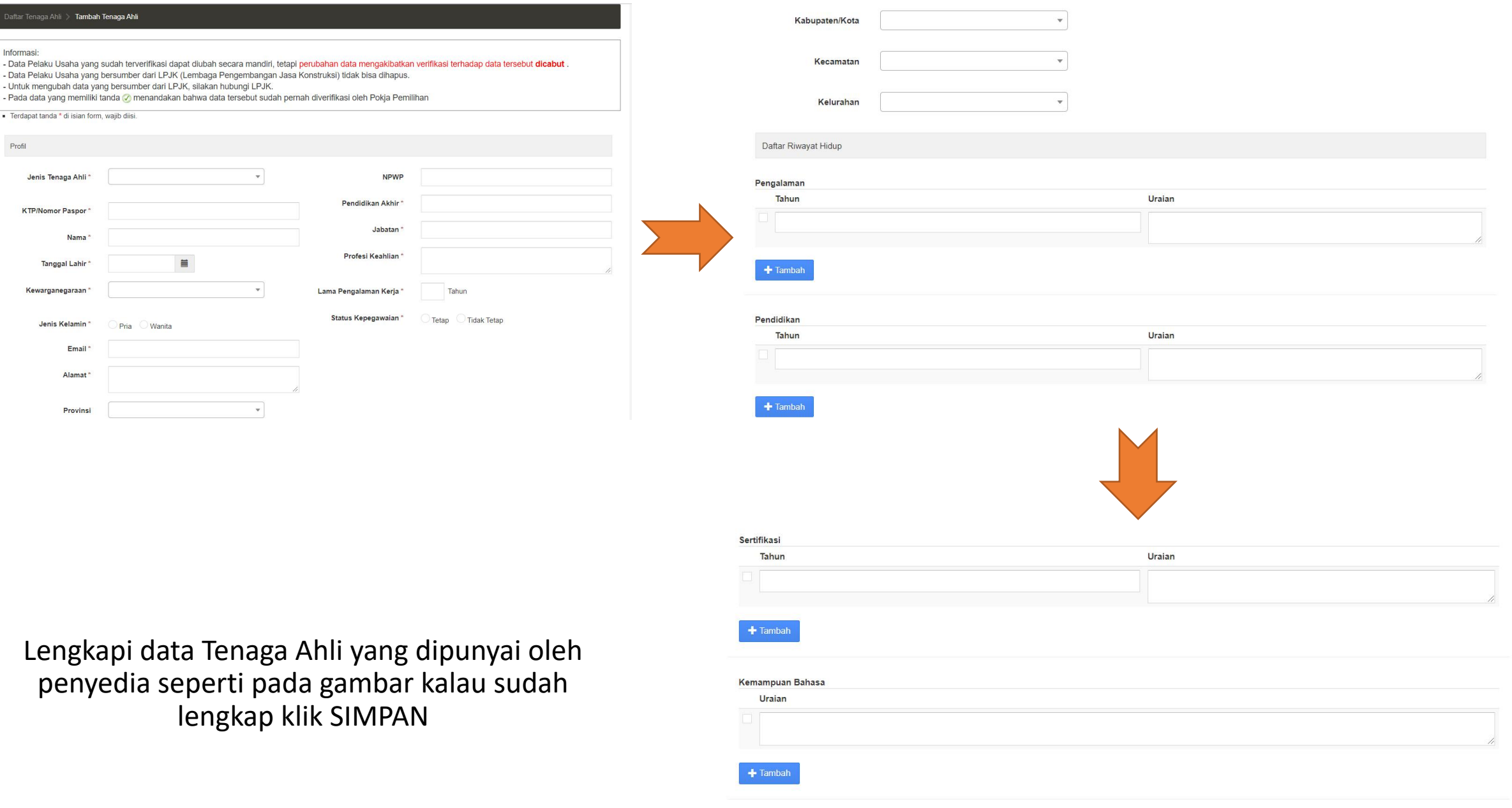

Di Kembali <u>L</u>i Simpan

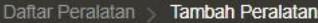

#### Informasi:

- Data Pelaku Usaha yang sudah terverifikasi dapat diubah secara mandiri, tetapi perubahan data mengakibatkan verifikasi terhadap data tersebut dicabut.

- Data Pelaku Usaha yang bersumber dari LPJK (Lembaga Pengembangan Jasa Konstruksi) tidak bisa dihapus.

- Untuk mengubah data yang bersumber dari LPJK, silakan hubungi LPJK.

- Pada data yang memiliki tanda nenandakan bahwa data tersebut sudah pernah diverifikasi oleh Pokja Pemilihan

· Terdapat tanda \* di isian form, wajib diisi.

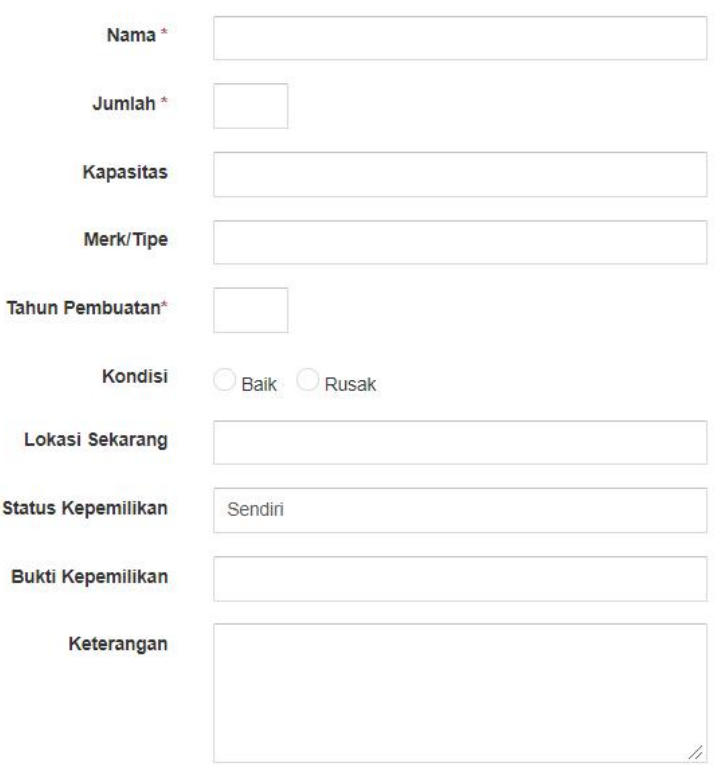

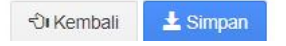

Langkah selanjutnya lengkapi data peralatan perusahaan seperti gambar diatas kemudian klik SIMPAN

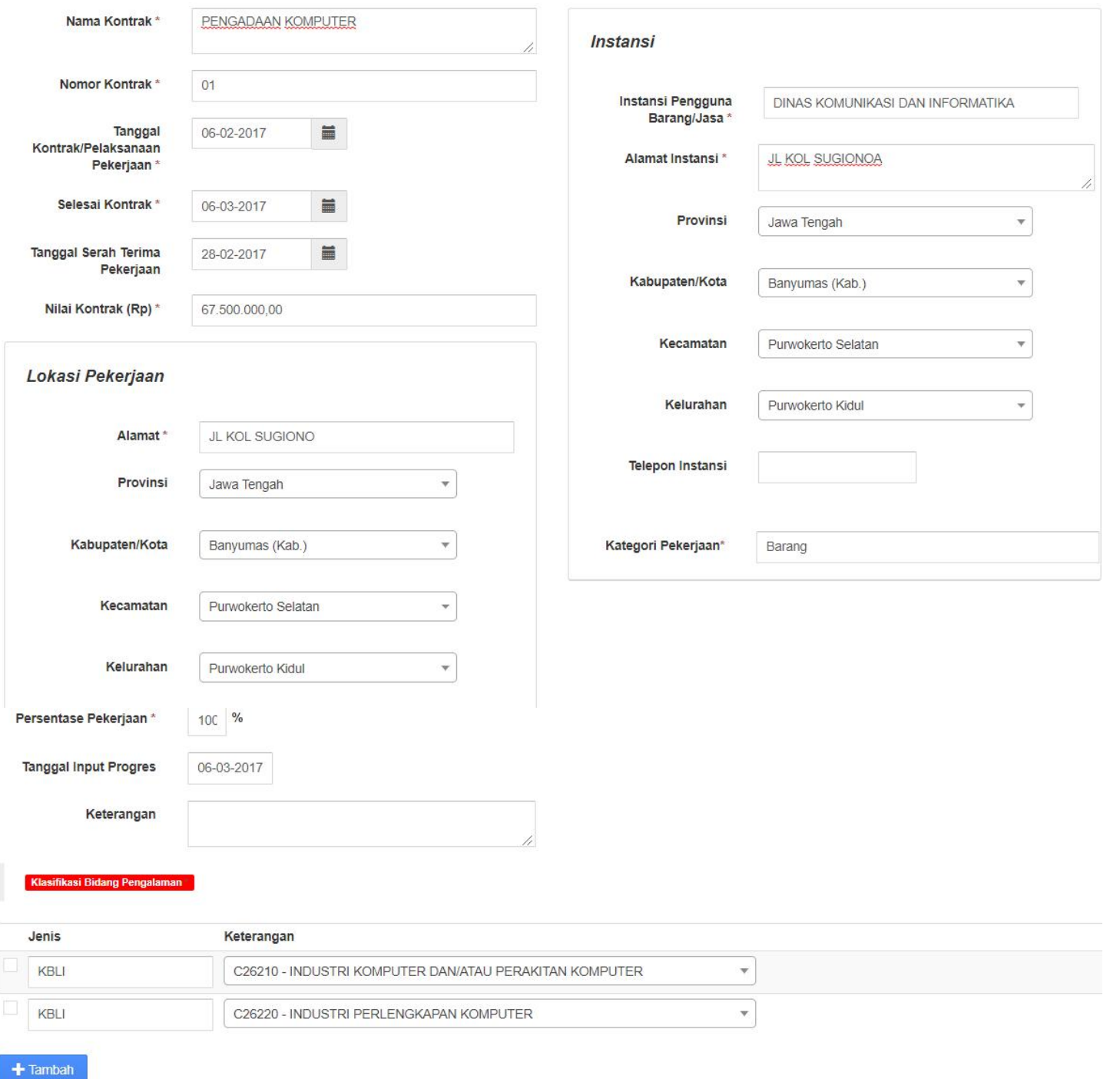

Langkah selanjutnya lengkapi data **PENGALAMAN** perusahaan seperti gambar diatas kemudian klik SIMPAN

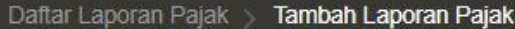

**Informasi** 

- Data Pelaku Usaha yang sudah terverifikasi dapat diubah secara mandiri, tetapi perubahan data mengakibatkan verifikasi terhadap data tersebut dicabut
- Data Pelaku Usaha yang bersumber dari LPJK (Lembaga Pengembangan Jasa Konstruksi) tidak bisa dihapus.
- Untuk mengubah data yang bersumber dari LPJK, silakan hubungi LPJK.
- Pada data yang memiliki tanda @ menandakan bahwa data tersebut sudah pernah diverifikasi oleh Pokja Pemilihan

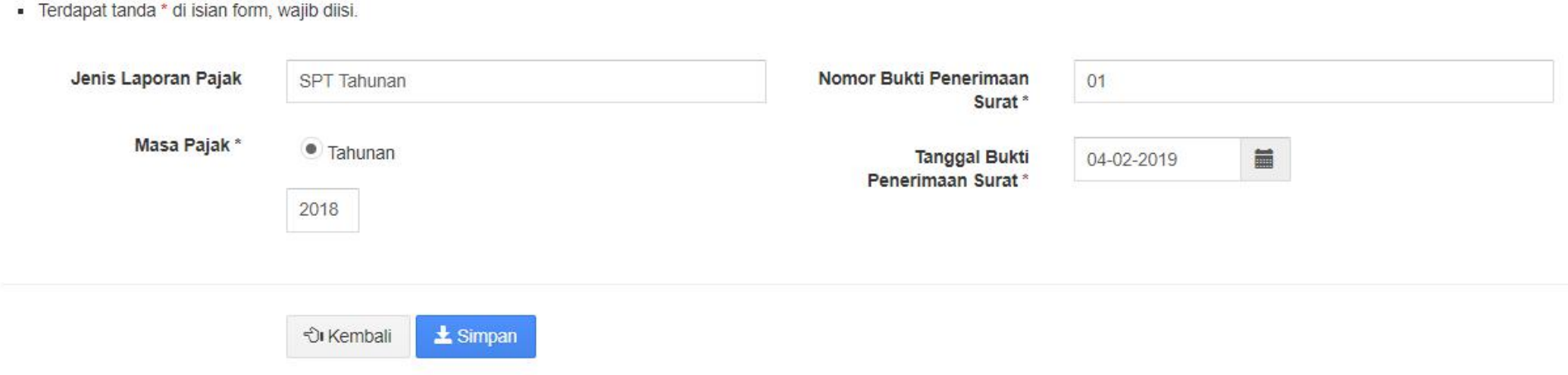

## Langkah selanjutnya lengkapi data laporan pajak perusahaan seperti gambar diatas kemudian klik SIMPAN

#### Informasi:

- Data Pelaku Usaha yang sudah terverifikasi dapat diubah secara mandiri, tetapi perubahan data mengakibatkan verifikasi terhadap data tersebut dicabut.

- Data Pelaku Usaha yang bersumber dari LPJK (Lembaga Pengembangan Jasa Konstruksi) tidak bisa dihapus.

- Untuk mengubah data yang bersumber dari LPJK, silakan hubungi LPJK.
- Pada data yang memiliki tanda Ø menandakan bahwa data tersebut sudah pernah diverifikasi oleh Pokja Pemilihan

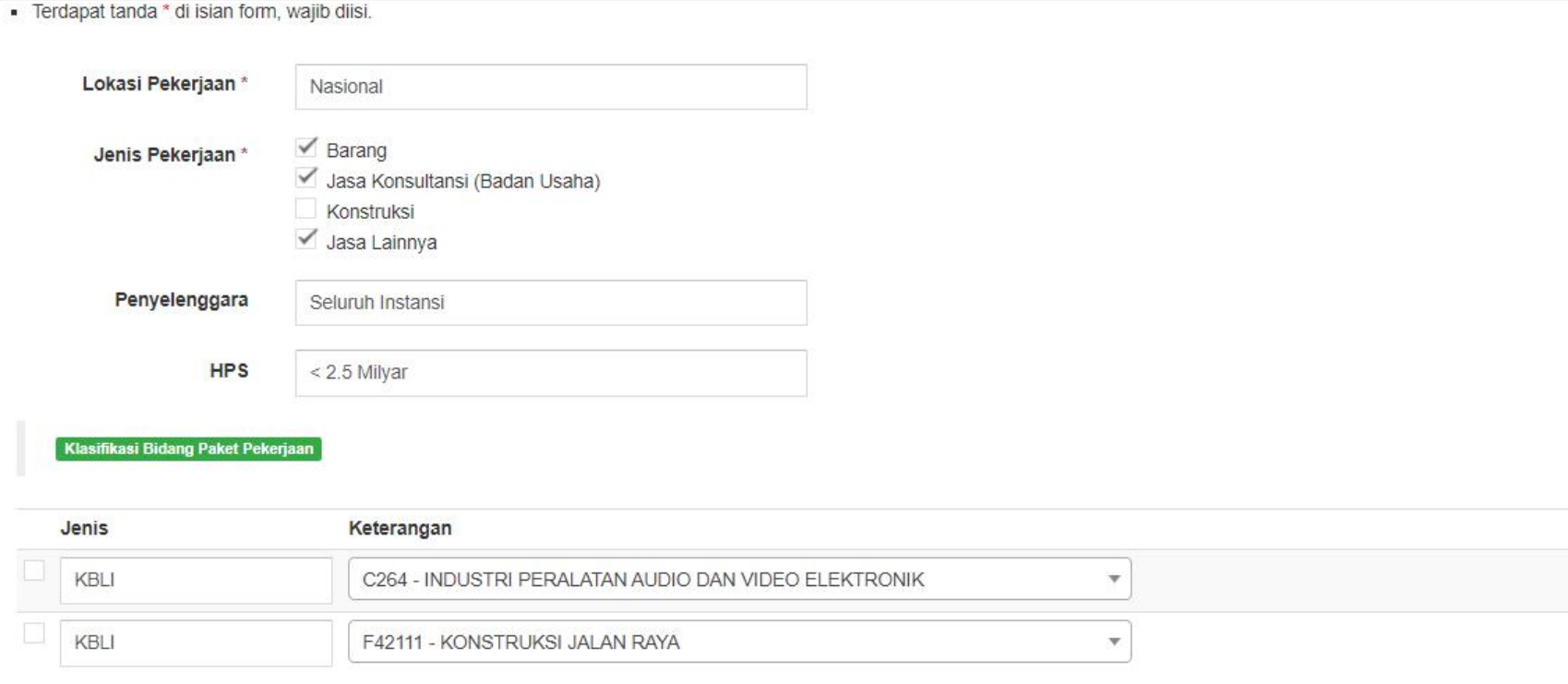

 $+$ Tambah

ी Kembali  $\pm$  Simpan • Lengkapi data P r e f e r e n s i P e r u s a h a a n seperti gambar disamping.

- Sesuaikan dengan k o n d i s i perusahaan anda
- Jika sudah terisi klik Simpan

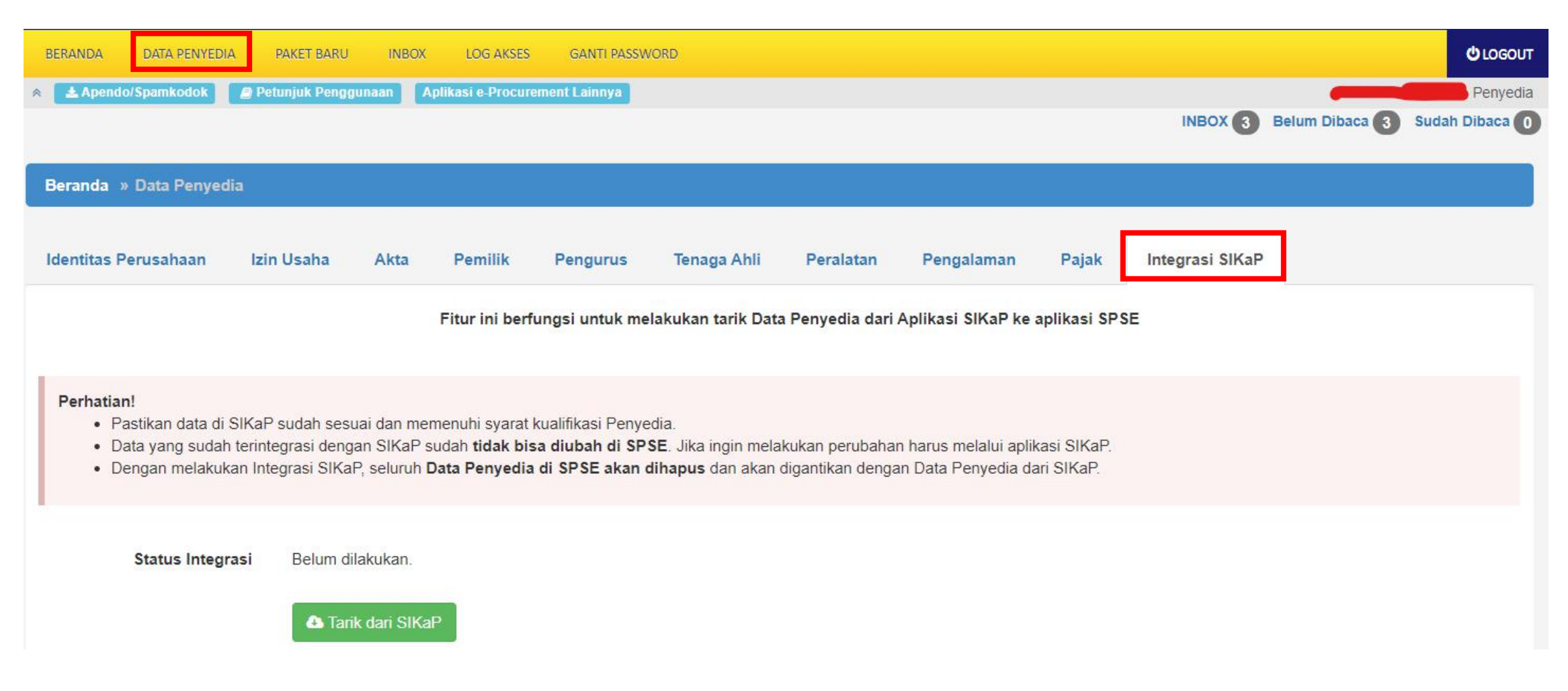

Setelah selesai melengkapi data penyedia di aplikasi SiKAP, tarik data penyedia ke LPSE adapun langkah-langkahnya sbb :

- Login ke LPSE kemudian klik menu **DATA PENYEDIA**
- Kemudian klik Tab **Integrasi SiKAP**
- Klik **Tombol Tarik dari SiKAP**

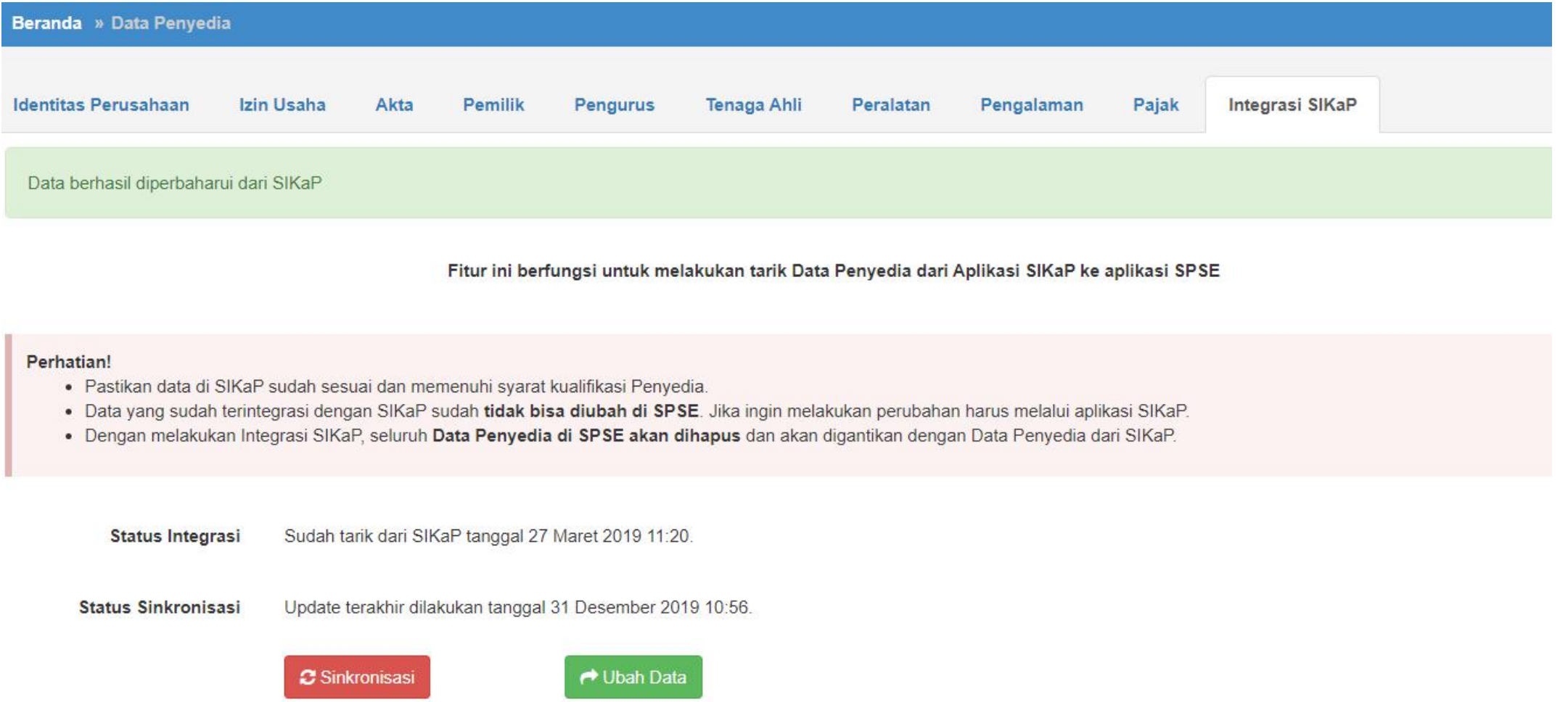

- Setelah dilakukan Tarik dari SiKAP muncul notifikasi **Data berhasil diperbaharui dari** SiKAP dan semua perubahan data penyedia wajib dilakukan melalui aplikasi SiKAP
- Klik Tombol Ubah Data untuk melakukan perubahan data penyedia di aplikasi SiKAP
- Klik Tombol Sinkronisasi untuk melakukan sinkronisasi perubahan data penyedia di aplikasi SiKAP